ものづくり・IT 融合化推進技術の研究開発

# 金型履歴管理システム操作説明書

MZ Platform 4.0

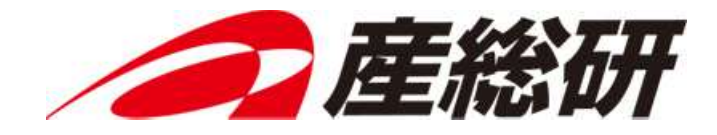

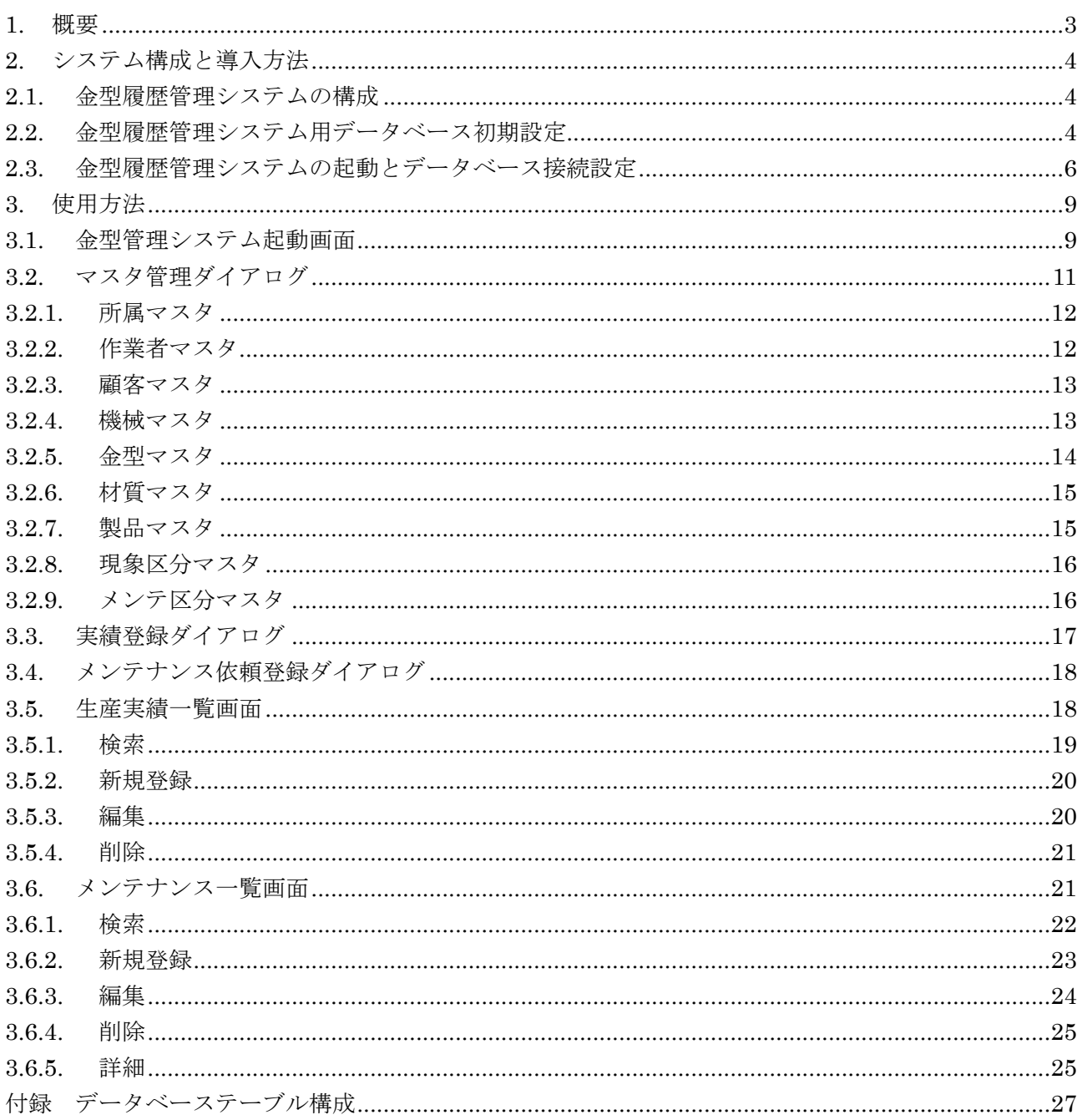

#### 1. 概要

本システムは、金属プレス加工企業を想定した、製品生産実績データおよび金型メンテナンスデータ の登録と参照を行うアプリケーションです。これらのデータを一元管理することにより、寿命あるいは メンテナンス時期が近づいた金型の一覧表示や、各金型のメンテナンス状況および生産状況の把握を行 うことができます。

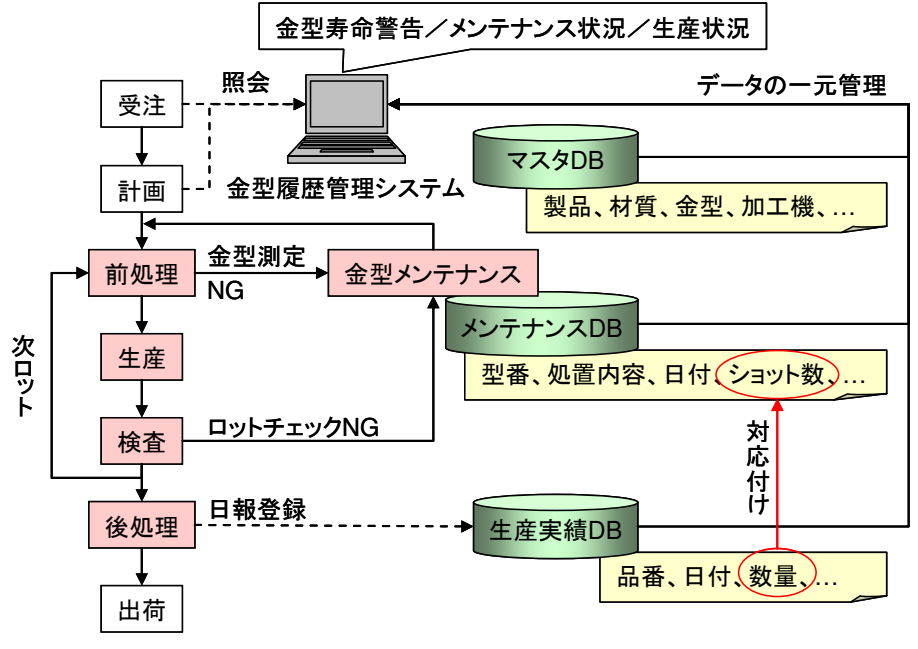

図 1 金型履歴管理システム概要

図 1 は金型履歴管理システムの概要を示したものです。データ登録に関わる部分が薄赤で示してあり ます。生産に先立つ前処理および生産後の検査において金型の状態が確認されます。不具合があればそ の金型をメンテナンスに回し、型番や不具合内容、処置内容等のメンテナンスデータを登録します。登 録されたデータは、金型履歴管理システムから一覧表示や検索を行うことができます。

1 つのロットを生産した後には、後処理として、品番や日付、数量といった生産実績データを登録し ます。ここで登録された数量データは、メンテナンスデータとしてのショット数に対応付けられて累計 され、金型寿命のチェックに使われます。メンテナンスデータと同様、生産実績データもまた一覧表示 や検索を行えます。

また、データ登録の作業負荷を軽減するために、製品や材質、金型等を登録したマスタデータベース を利用し、メニューやリストからの選択によるデータ入力インタフェースが多く用意されています。

この金型履歴管理システムは、そのままお使いいただくことはもちろんですが、MZ Platform のアプ リケーションビルダーを使い、ユーザーの目的に応じて作り直すことも可能です。

## 2. システム構成と導入方法

#### 2.1. 金型履歴管理システムの構成

金型履歴管理システムは、外部のデータベースと連携し、そこへデータを格納しています(図 2)。

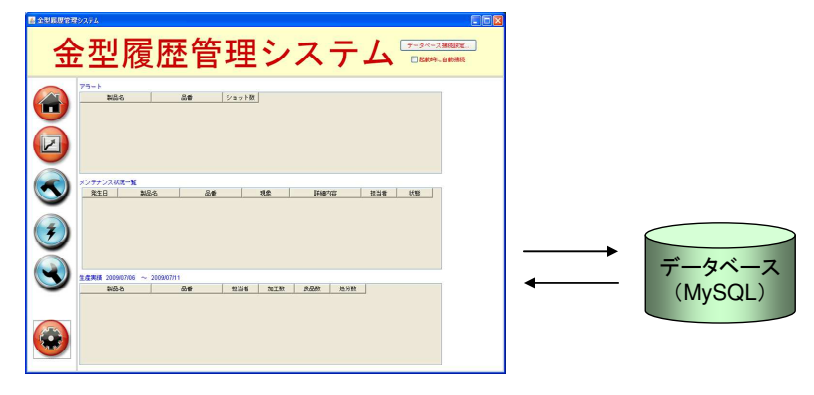

図 2 システム構成

使用しているデータベースは MySQL というフリーのデータベースソフトウェアです。お使いの PC に MySQL がインストールされていない場合には、「工程管理システム導入マニュアル」の中の「MySQL 関連ファイルの入手とインストール」をご覧になり、MySQL のインストールを行ってください。

## 2.2. 金型履歴管理システム用データベース初期設定

金型履歴管理システムで使用するデータベースを作成します。使用する MySQL のバージョンによっ て設定ファイルが異なります。金型履歴管理システムと同じフォルダ(AP\_DATA¥MetalMold)に入 っている"dbsetup80.bat"というファイルをダブルクリックします。

#### !!!注意事項!!!

"karte"という名前のデータベースがすでに存在する場合、この操作を行うと、そのデータが上書き される恐れがあります。その場合、AP\_DATA¥MetalMold フォルダにある"karte\_ini.sql"というファ イルを以下のように編集してください。

karte\_ini.sql

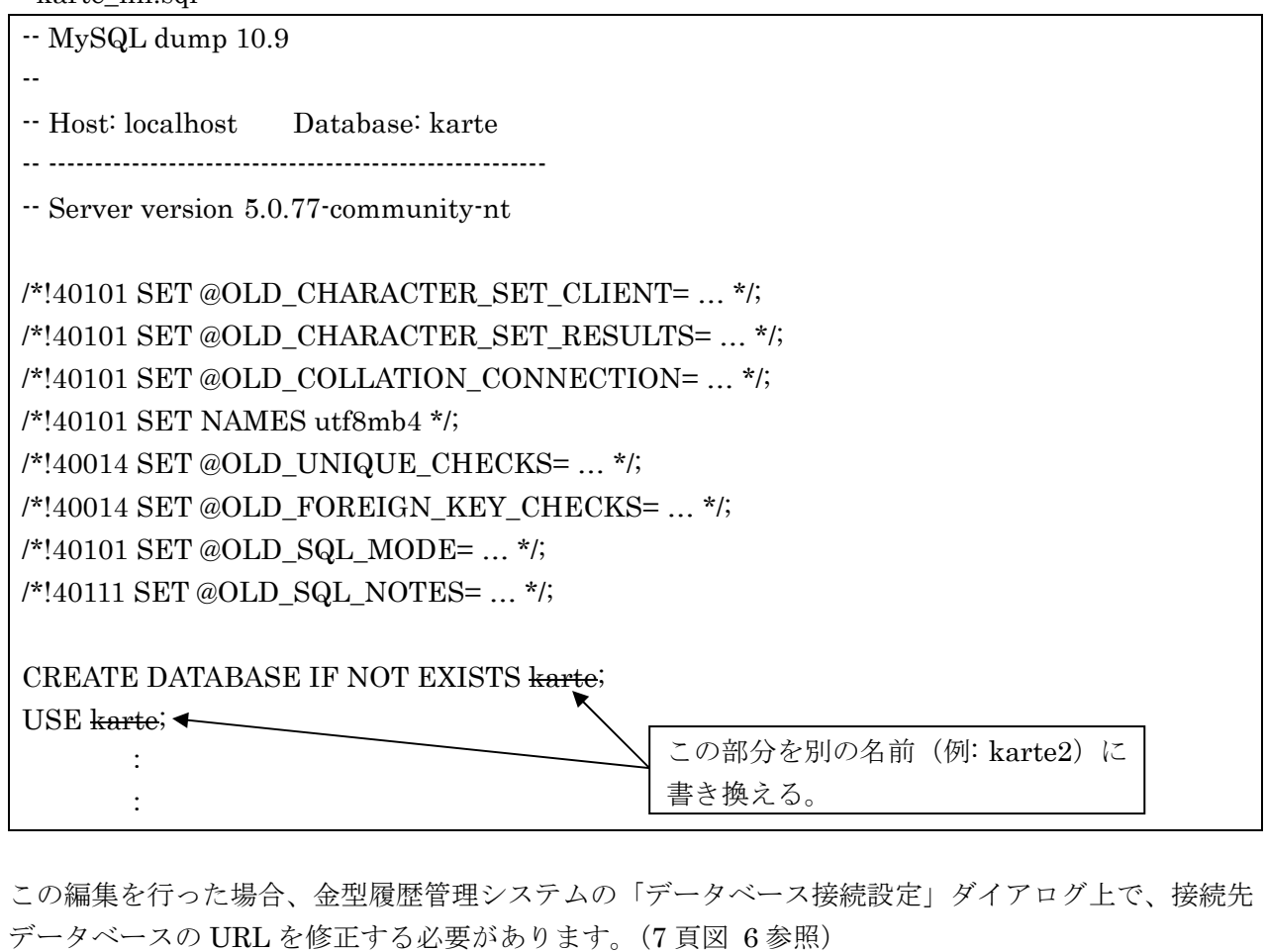

データベース設定ファイル(dbsetup80.bat)をダブルクリックすると図 3 のウィンドウが表示され、 パスワードの入力を求められます。ここで入力するパスワードは、MySQL の root というユーザーに対 するパスワードです。

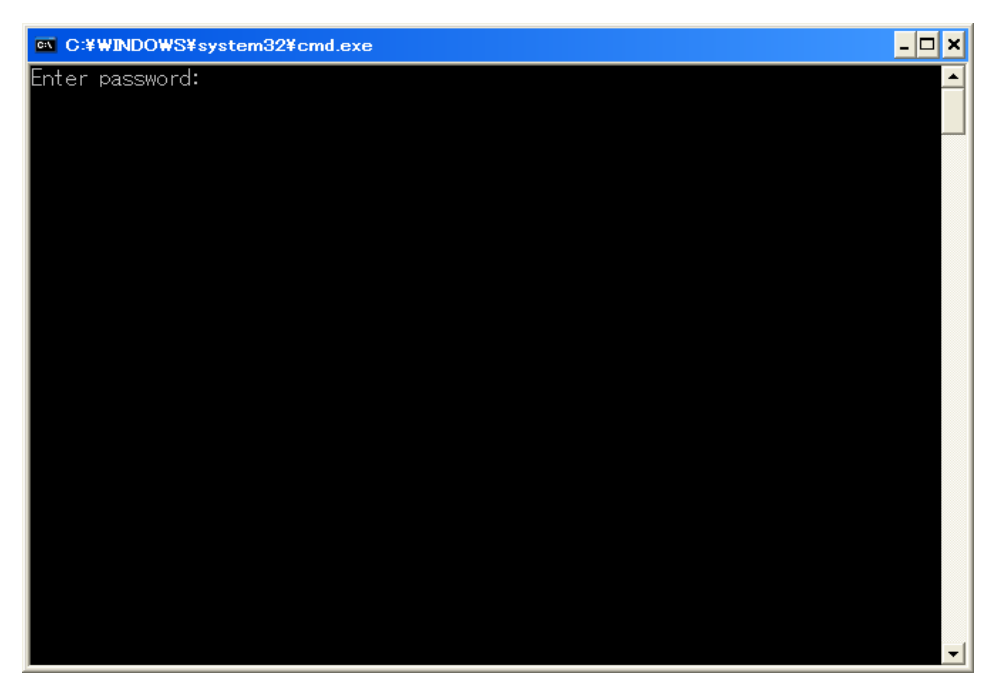

図 3 金型履歴管理システム用データベースの初期設定

パスワードを入力し、Enter キーを押すと図 4 のように表示され、データベースの初期設定が完了し ます。任意のキーを押してウィンドウを閉じます。

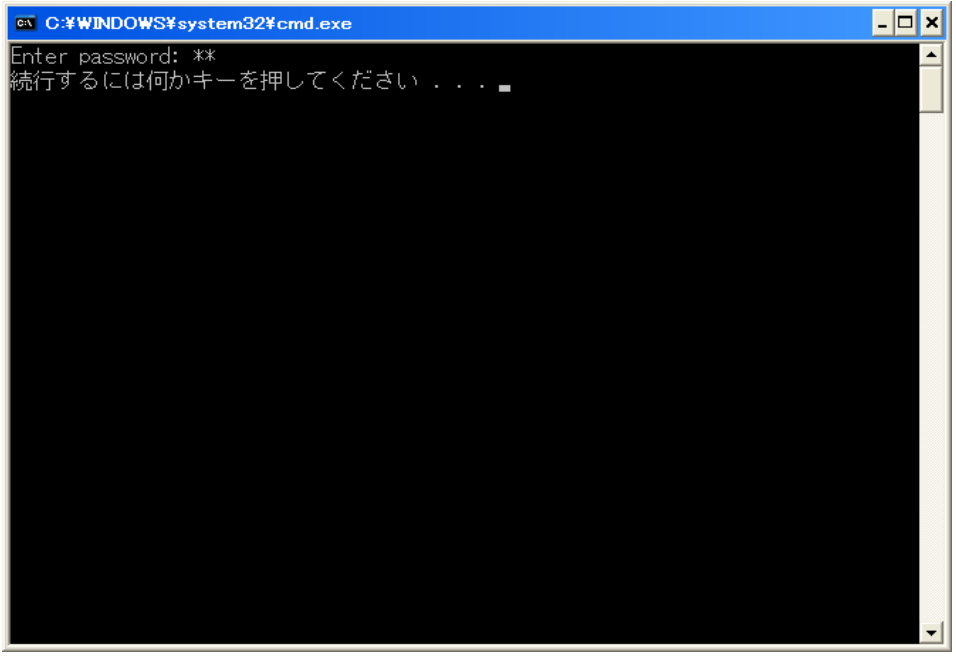

図 4 データベースの初期設定完了

## 2.3. 金型履歴管理システムの起動とデータベース接続設定

AP\_DATA¥MetalMold フォルダ内の" 金型履歴管理.mzax"をダブルクリックすると、金型履歴管理 システムが起動します (図 5)。

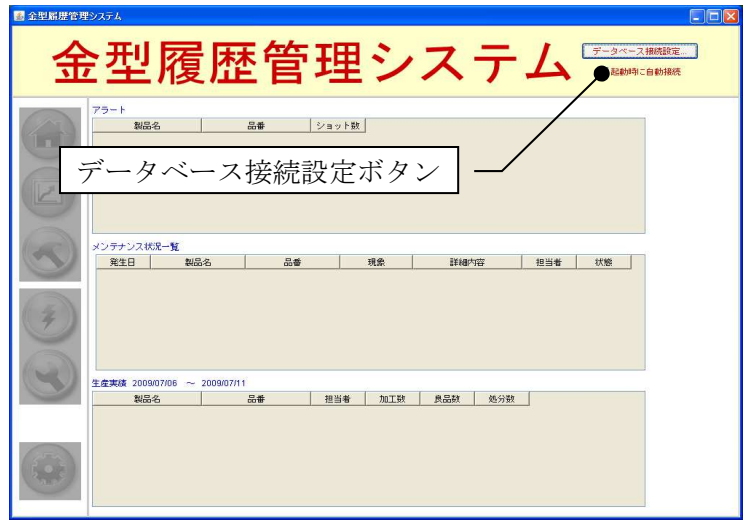

図 5 金型履歴管理システム起動画面

[データベース接続設定…]ボタンをクリックすると、データベース接続設定用のダイアログが表示さ れます(図 6)。この画面上でパスワードを記入します。また、「2.2 金型履歴管理システム用データベ ース初期設定」においてデータベース名を"karte"から変更した場合やネットワーク上のデータベース に接続する場合は、それに合わせて URL を編集します。

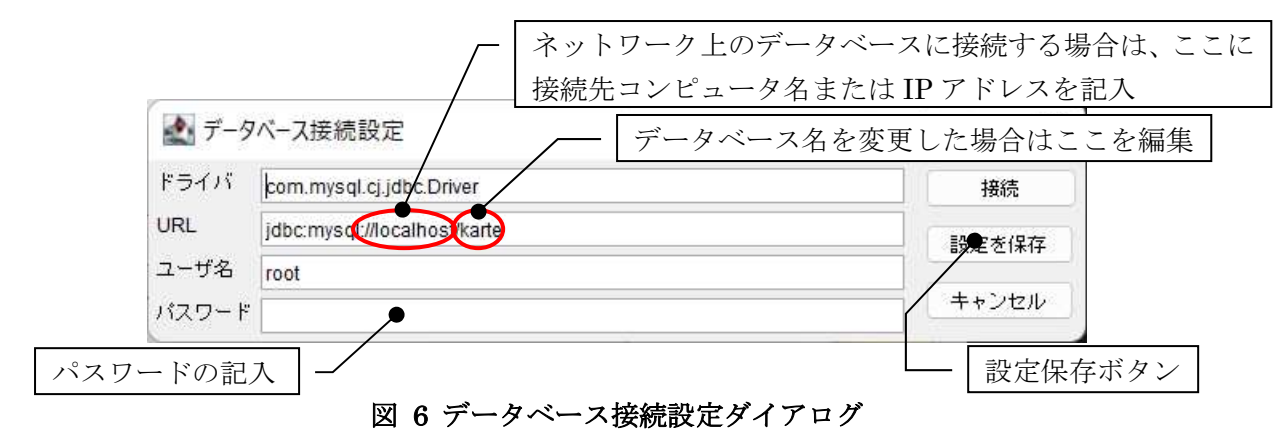

[設定を保存]ボタンをクリックして、行った設定を保存します。[接続]ボタンをクリックするとデータ ベースへ接続し、ダイアログが閉じます。金型履歴管理システムの操作ボタンが有効化されます。

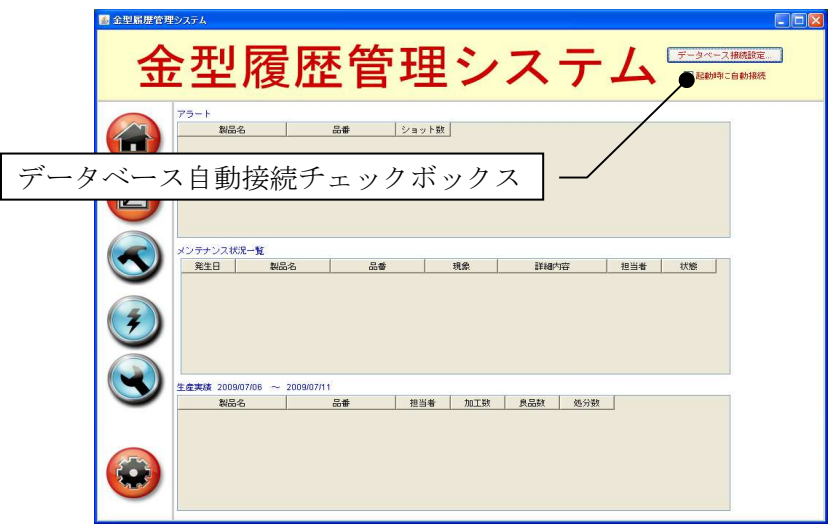

図 7 操作ボタンの有効化

金型履歴管理システムを起動したときには、操作ボタンは常に無効化されており、データベースへ接 続した時点で有効化されます。起動時に自動的にデータベースへ接続するには、[起動時に自動接続]チ ェックボックスをチェックし、[データベース接続設定…]ボタンをクリックしてデータベース接続設定 ダイアログを表示させ、[設定を保存]ボタンをクリックします。

## 3. 使用方法

## 3.1. 金型管理システム起動画面

AP\_DATA¥MetalMold フォルダ内の"金型履歴管理.mzax"をダブルクリックすると、金型履歴管理シ ステムが起動します。[データベース接続設定…]ボタンをクリックし、表示されたダイアログで[接続] ボタンをクリックするとデータベースに接続し、起動画面のボタンが有効化されます1。

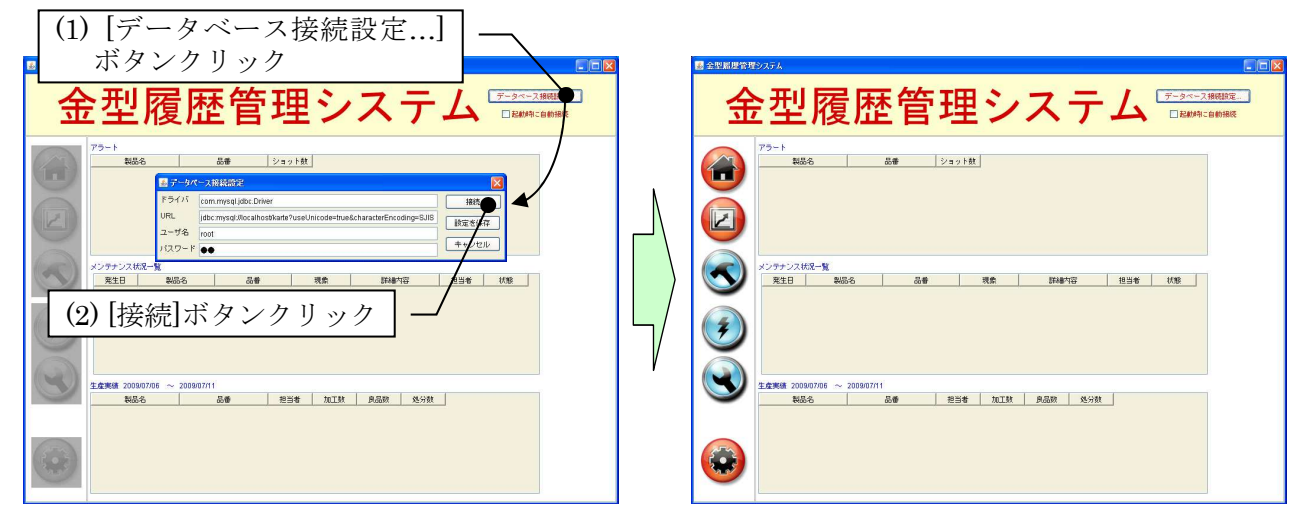

図 8 データベースへの接続と操作ボタンの有効化

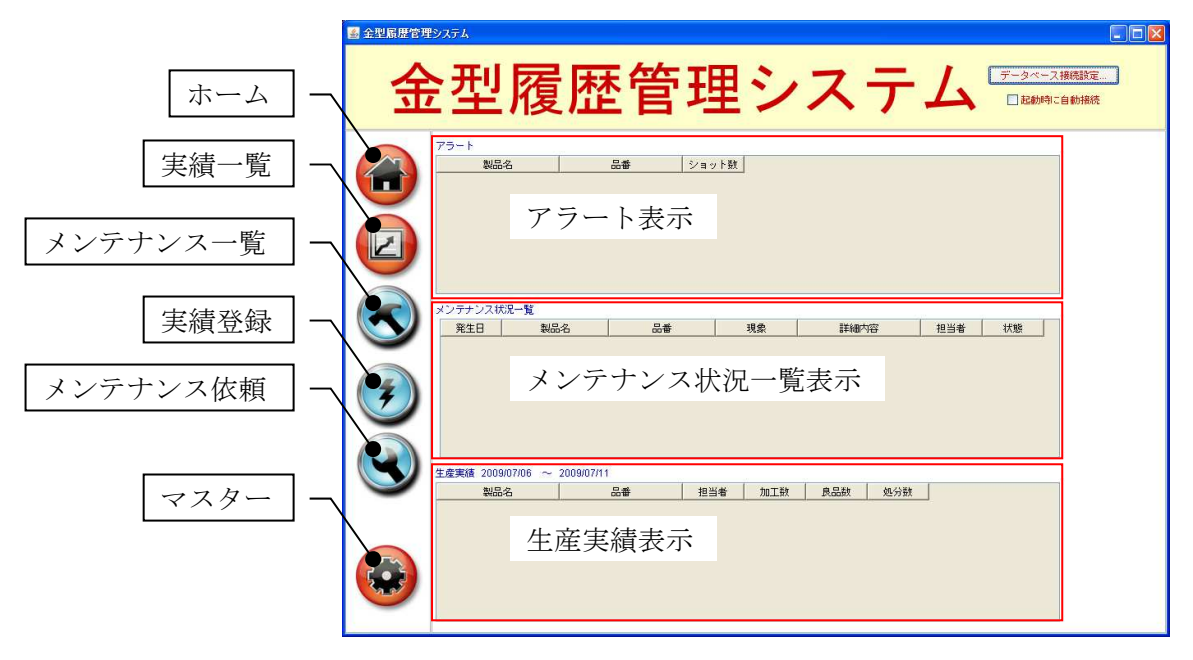

図 9 金型履歴管理システムメイン画面

#### 表 1 メイン画面操作ボタン

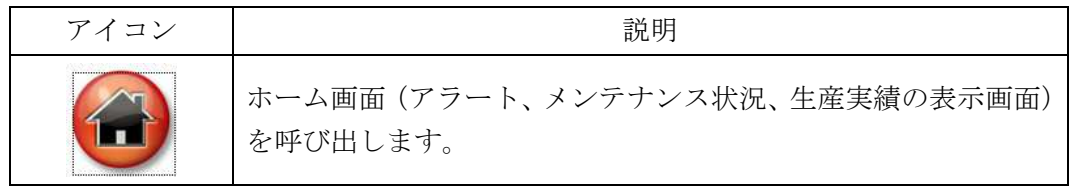

<sup>1</sup> [起動時に自動接続]チェックボックスがチェックされている場合、この操作は自動で行われます。

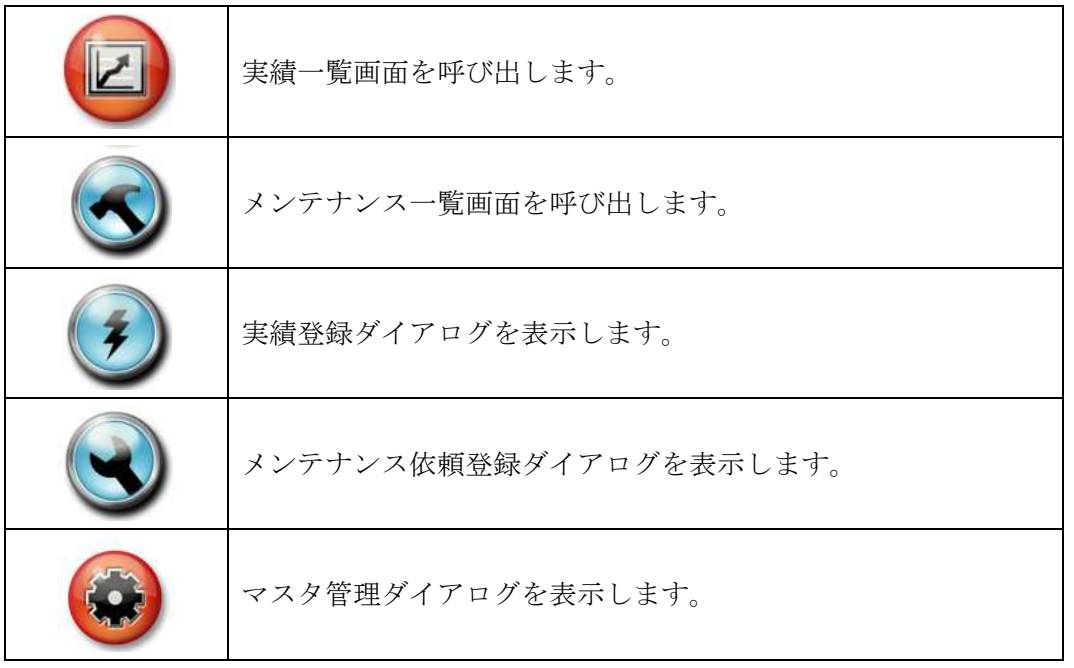

図 9 および表 1 は、それぞれ金型履歴管理システムのメイン画面と操作ボタン一覧を示したもので す。また、メイン画面の各表示エリアの概要は以下の通りです。

(1) アラート表示エリア

使用している金型が、ショット数の設定上限値を超えてしまった製品の一覧が表示されます。メンテ ナンスによって設定上限値が大きな値に更新された場合あるいは使用金型を交換した場合、この一覧か ら表示が消えます。

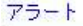

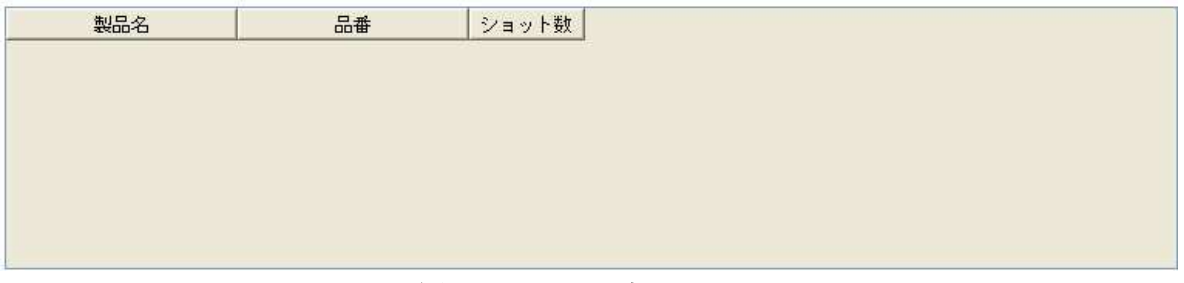

#### 図 10 アラート表示エリア

(2) メンテナンス状況一覧表示エリア

使用している金型が、メンテナンスの最中である製品の一覧が表示されます。メンテナンスが完了す ると、この一覧から表示が消えます。

メンテナンス状況一覧

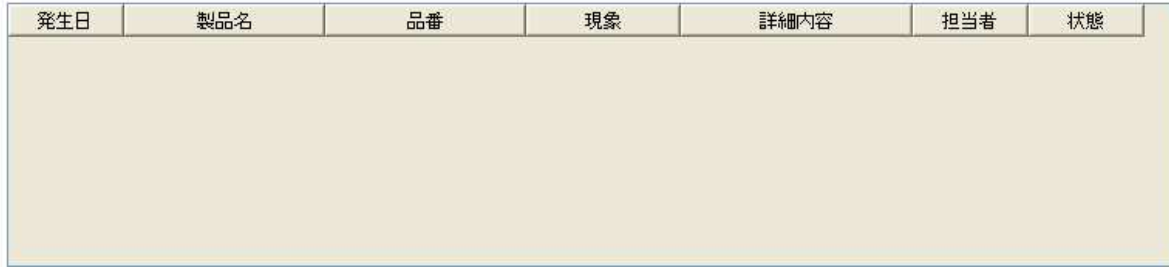

## 図 11 メンテナンス状況一覧表示エリア

- (3) 生産実績表示エリア
	- 今週の生産実績が製品ごとに表示されます。

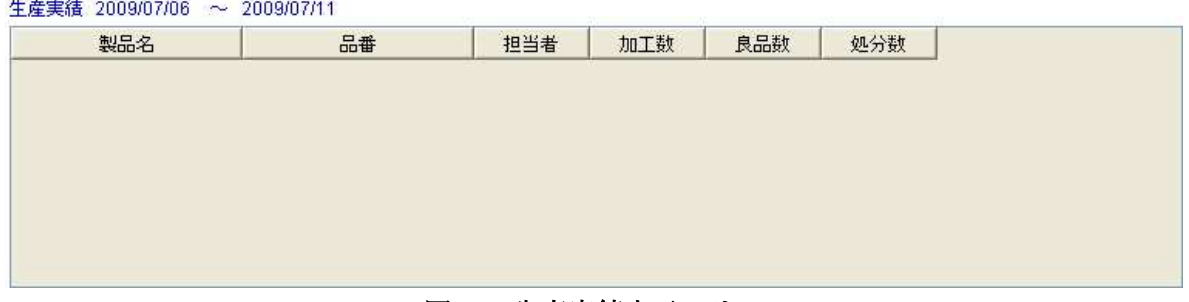

#### 図 12 生産実績表示エリア

#### 3.2. マスタ管理ダイアログ

マスタ管理ダイアログでは、マスタデータの登録、参照、更新、削除を行うことができます。マスタ 管理ダイアログは、メイン画面のマスタボタンをクリックすると表示されます(図 13)。

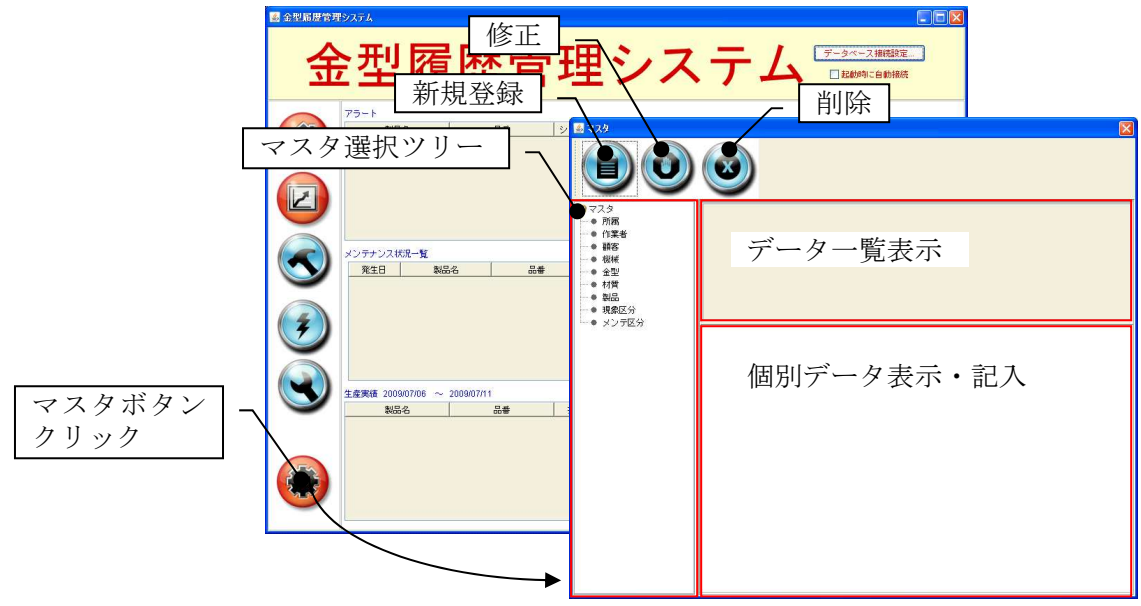

図 13 マスタ管理ダイアログの起動

#### 表 2 マスタ管理ダイアログ操作ボタン

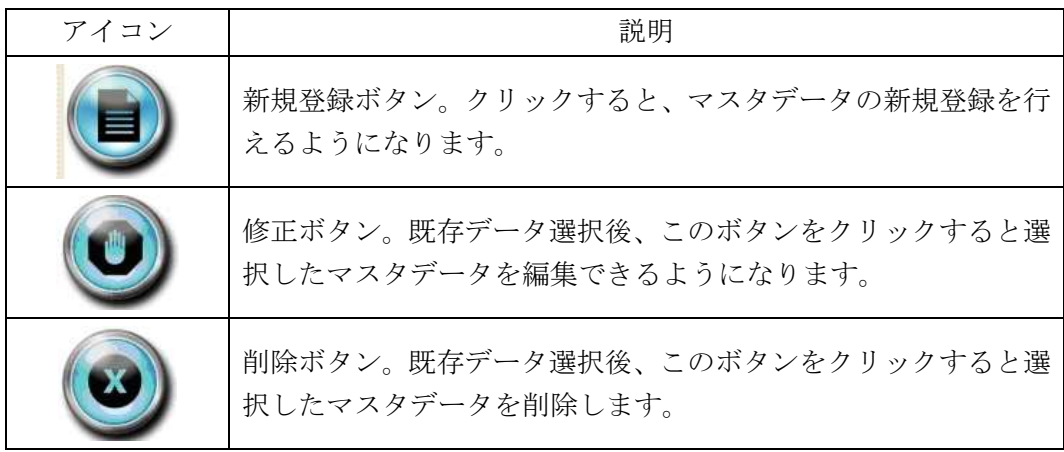

(1) マスタ選択ツリー

編集あるいは参照対象のマスタを選択します。所属、作業者、顧客、機械、金型、材質、製品、現象

区分、メンテ区分の各マスタが用意されています。

(2) データ一覧表示エリア

マスタ選択ツリーで選択したマスタに登録されているデータの一覧表が表示されます。

(3) 個別データ表示・記入エリア

データ一覧表示エリアで選択したマスタデータの内容が表示されます。新規データの記入と登録、既 存データの編集と更新を行うことができます。

各マスタに登録されるデータは、次節以降で説明する通りです。

#### 3.2.1. 所属マスタ

部署を登録するマスタです。以下のデータの表示と記入を行います。

• 所属名

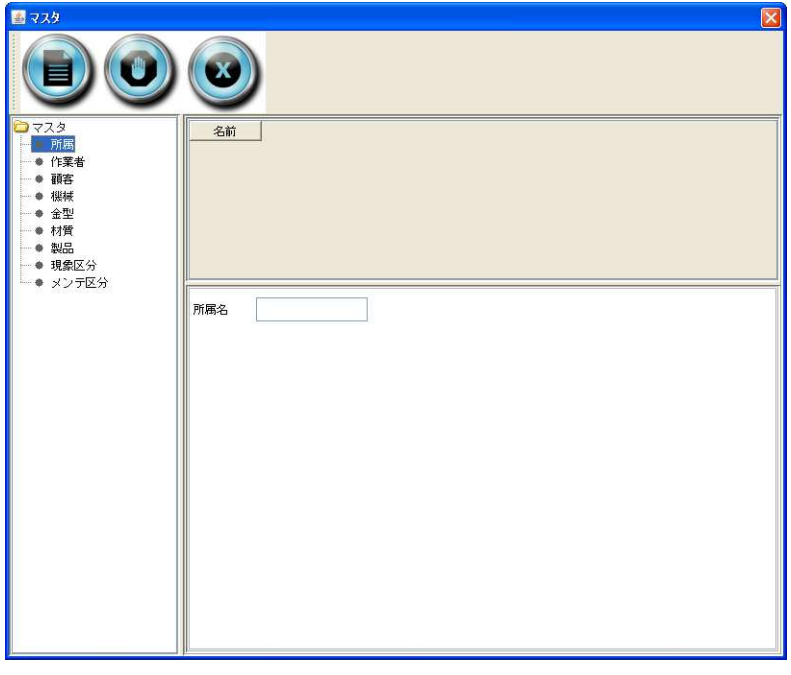

## 図 14 所属マスタ画面

#### 3.2.2. 作業者マスタ

作業者を登録するマスタです。以下のデータの表示と記入を行います。

- 作業者名
- 社員番号
- 所属

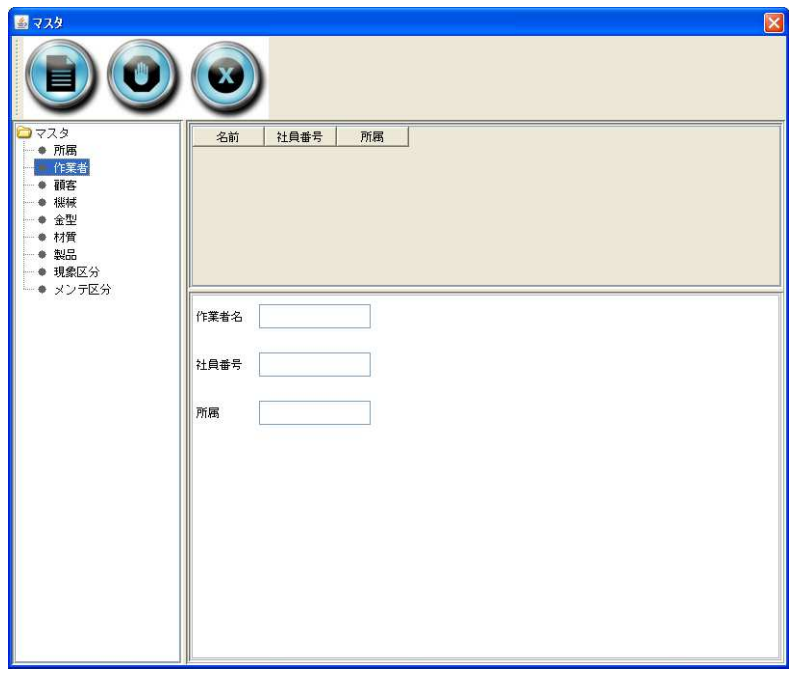

図 15 作業者マスタ画面

#### 3.2.3. 顧客マスタ

顧客を登録するマスタです。以下のデータの表示と記入を行います。

• 顧客名

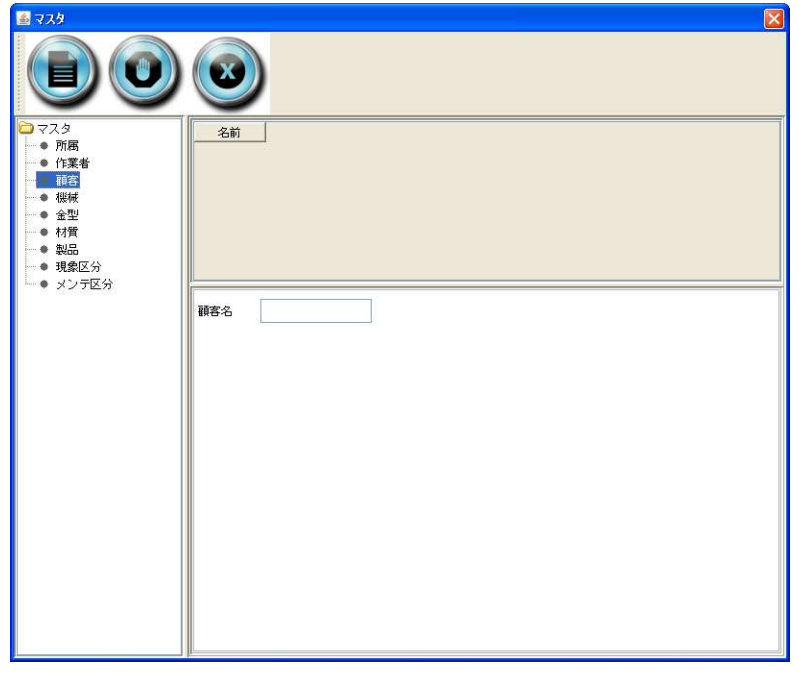

## 図 16 顧客マスタ画面

## 3.2.4. 機械マスタ

加工機を登録するマスタです。以下のデータの表示と記入を行います。

• 機械名

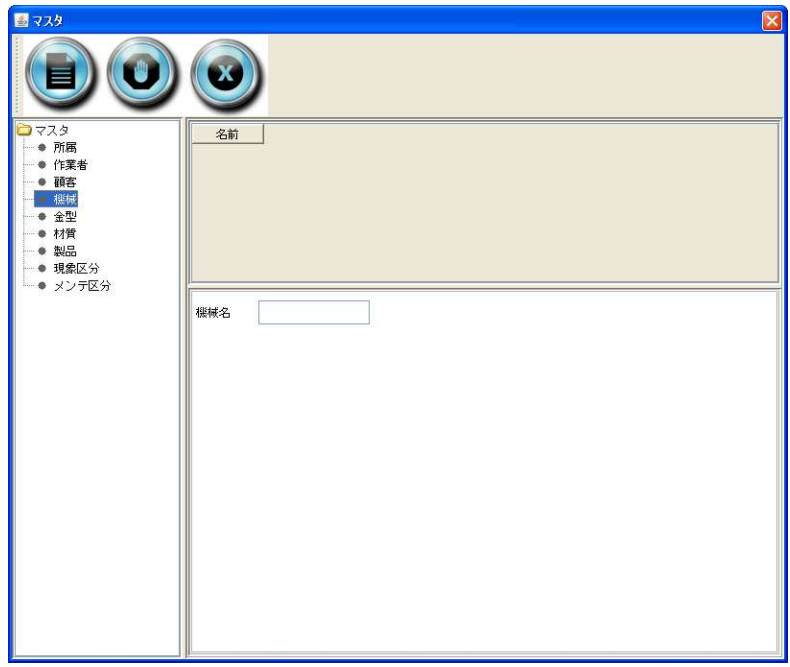

図 17 機械マスタ画面

## 3.2.5. 金型マスタ

金型を登録するマスタです。以下のデータの表示と記入を行います。

- 金型名
- メーカー保証ショット数
	- メーカー保証によるショット数の上限値です。
- ユーザー設定ショット数 ユーザーが設定したショット数の上限値です。
- ユーザー設定ショット数の優先可否 チェックした場合、ショット数の上限値としてユーザー設定の値が優先されます。
- 金型構成部品

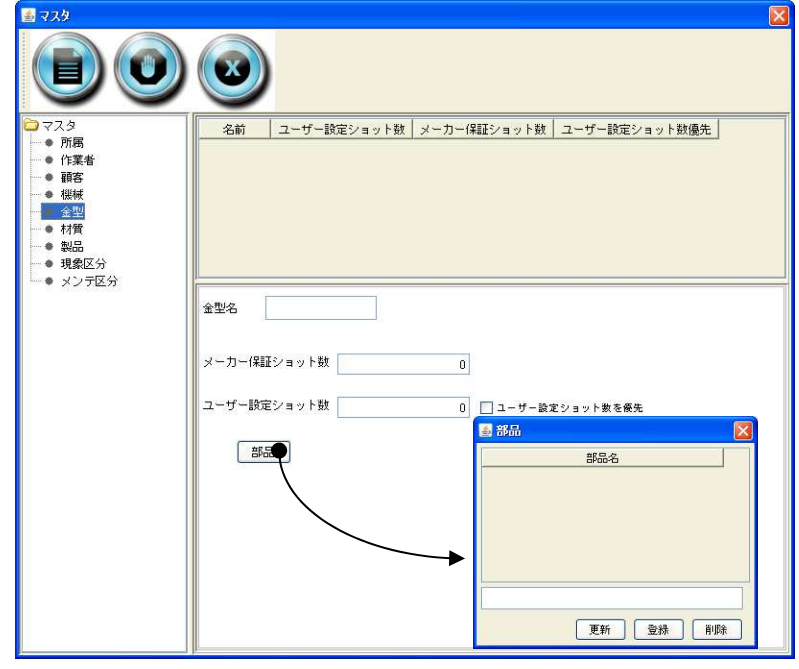

図 18 金型マスタ画面

#### 3.2.6. 材質マスタ

製品の材質を登録するマスタです。以下のデータの表示と記入を行います。

• 材質名

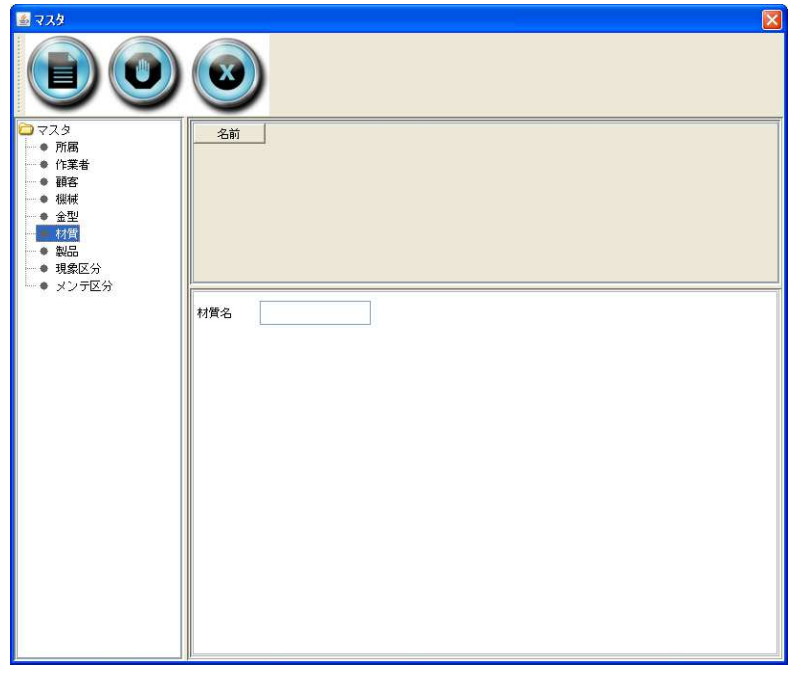

#### 図 19 材質マスタ画面

#### 3.2.7. 製品マスタ

製品を登録するマスタです。以下のデータの表示と記入を行います。

- 製品名
- 品番
- 金型名
- 機械名
- 顧客
- 材質
- 材料板厚
- 材料板巾
- 材料送りピッチ
- 取数
	- 1ショットで加工される製品の数です。
- SPM (Stroke Per Minute) 連続ストローク数です。
- 目標生産数

材料板厚、材料板巾、材料送りピッチ、SPM、目標生産数の各データはこの金型履歴管理システムで は使われていないため、入力は任意です。

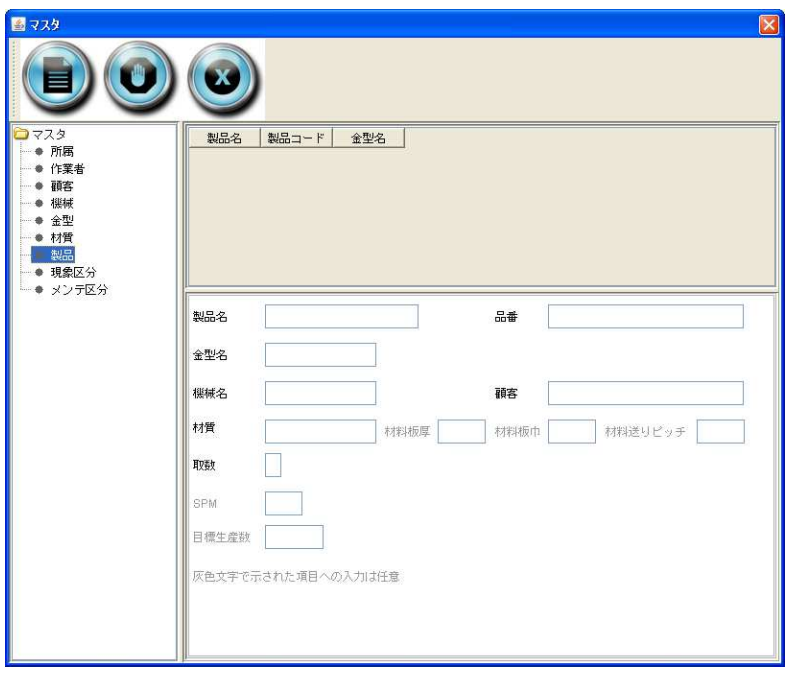

図 20 製品マスタ画面

#### 3.2.8. 現象区分マスタ

金型に発生するトラブルや不具合を登録するマスタです。以下のデータの表示と記入を行います。

• 現象区分名

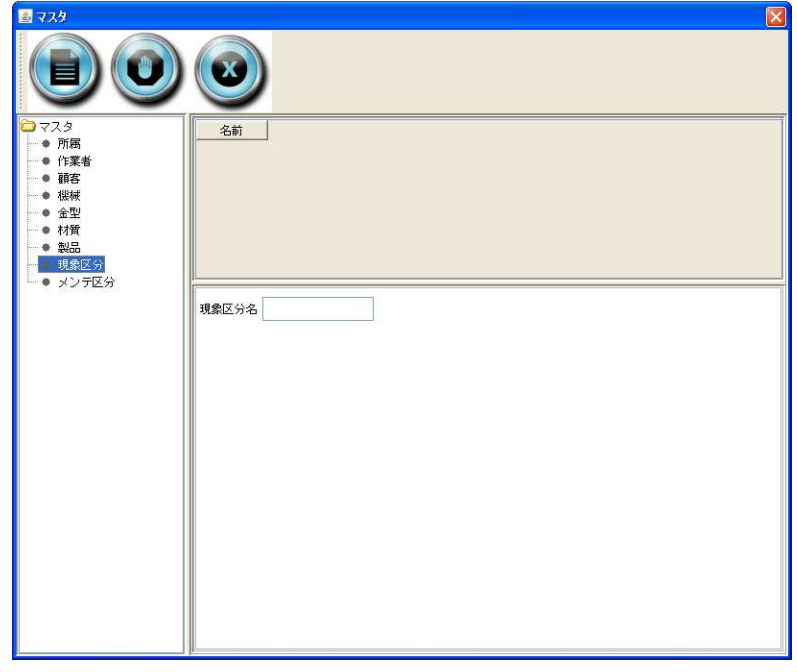

## 図 21 現象区分マスタ画面

## 3.2.9. メンテ区分マスタ

金型のメンテナンス処置を登録するマスタです。以下のデータの表示と記入を行います。

• メンテ区分名

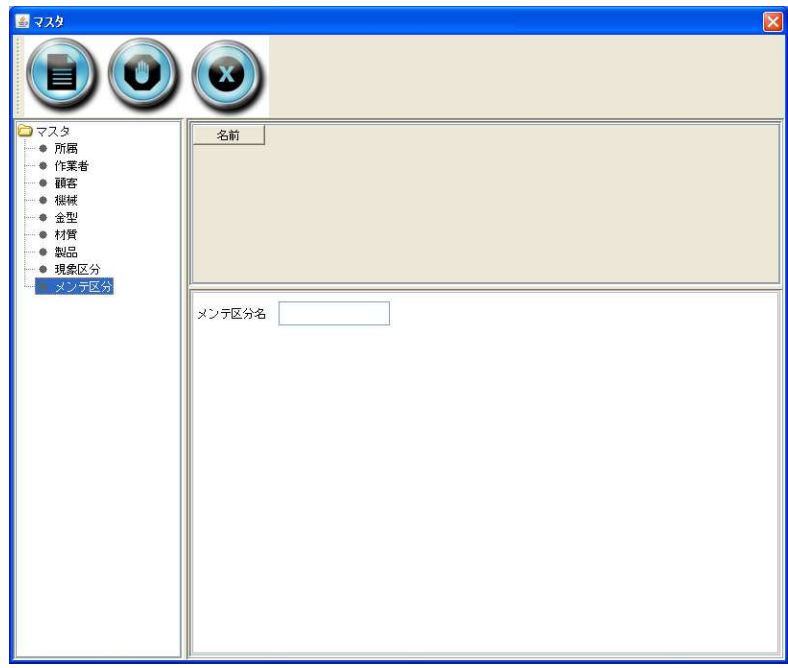

図 22 メンテ区分マスタ画面

## 3.3. 実績登録ダイアログ

実績登録ダイアログでは、製品の生産実績を登録します。実績登録ダイアログは、メイン画面の実績 登録ボタンをクリックすると表示されます(図 23)。

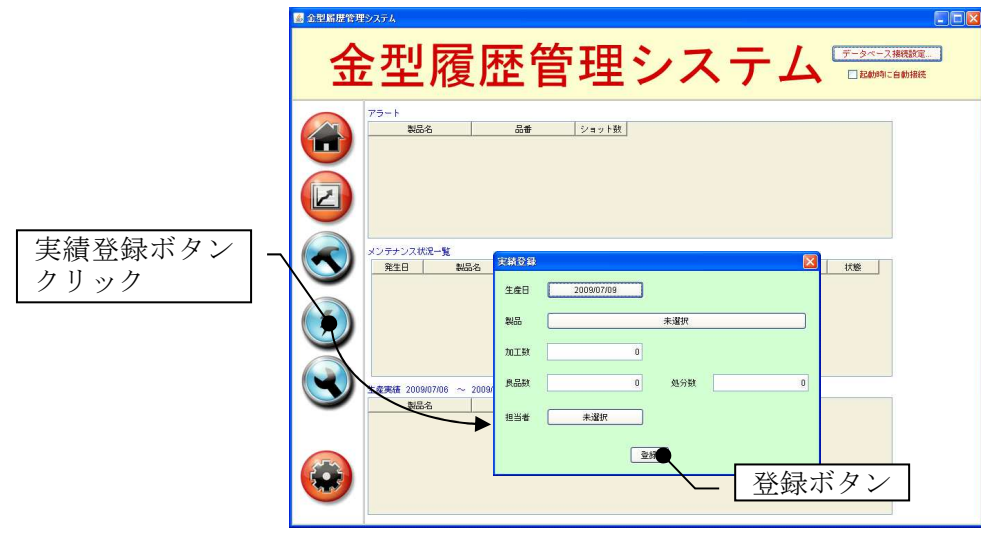

図 23 実績登録ダイアログの起動

以下の項目を記入あるいは選択し、[登録]ボタンをクリックするとデータが登録されます。

- 生産日
- 製品
- 加工数
- 良品数
- 処分数
- 担当者

#### 3.4. メンテナンス依頼登録ダイアログ

メンテナンス依頼登録ダイアログでは、トラブルや不具合が発生した金型のメンテナンス依頼データ を登録します。メンテナンス依頼登録ダイアログは、メイン画面のメンテナンス依頼ボタンをクリック すると表示されます(図 24)。

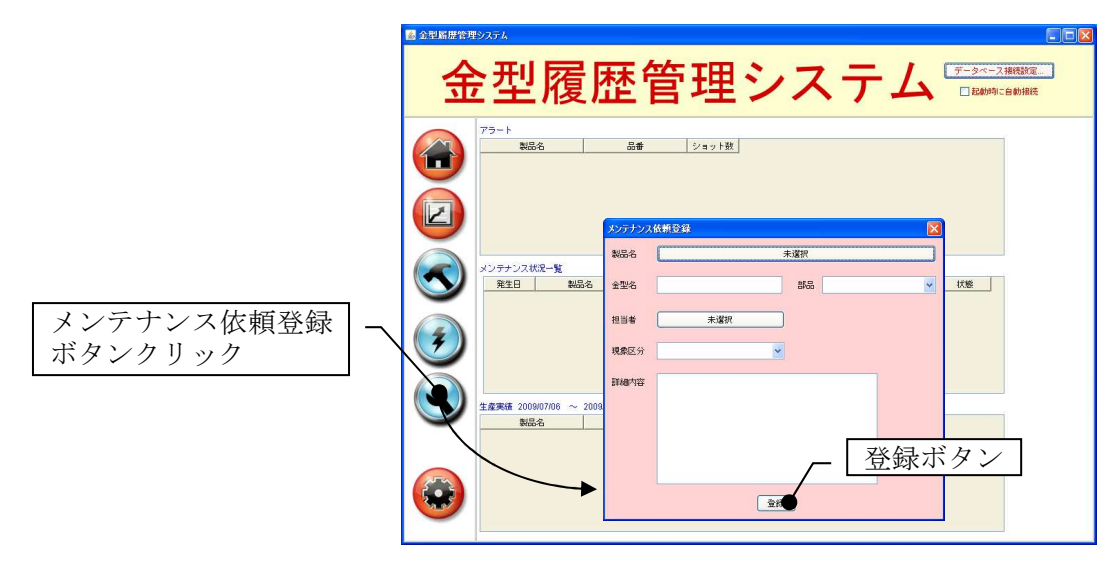

図 24 メンテナンス依頼登録ダイアログの起動

以下の項目を記入あるいは選択し、[登録]ボタンをクリックするとデータが登録されます。

- 製品名
- 金型名
- 部品
- 担当者
- 現象区分
- 詳細内容

#### 3.5. 生産実績一覧画面

生産実績一覧画面では、製品生産実績データの参照、検索、新規登録、修正、削除を行うことができ ます。メイン画面の実績一覧ボタンをクリックすると、表示が生産実績一覧画面に切り替わります(図 25)。

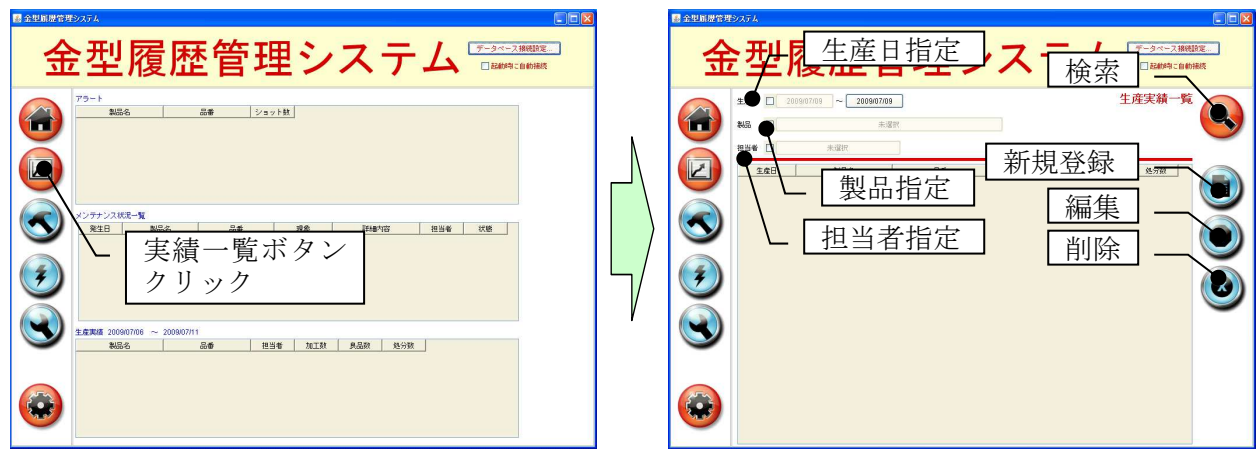

図 25 生産実績一覧画面への切り替え

#### 表 3 生産実績一覧画面操作ボタン

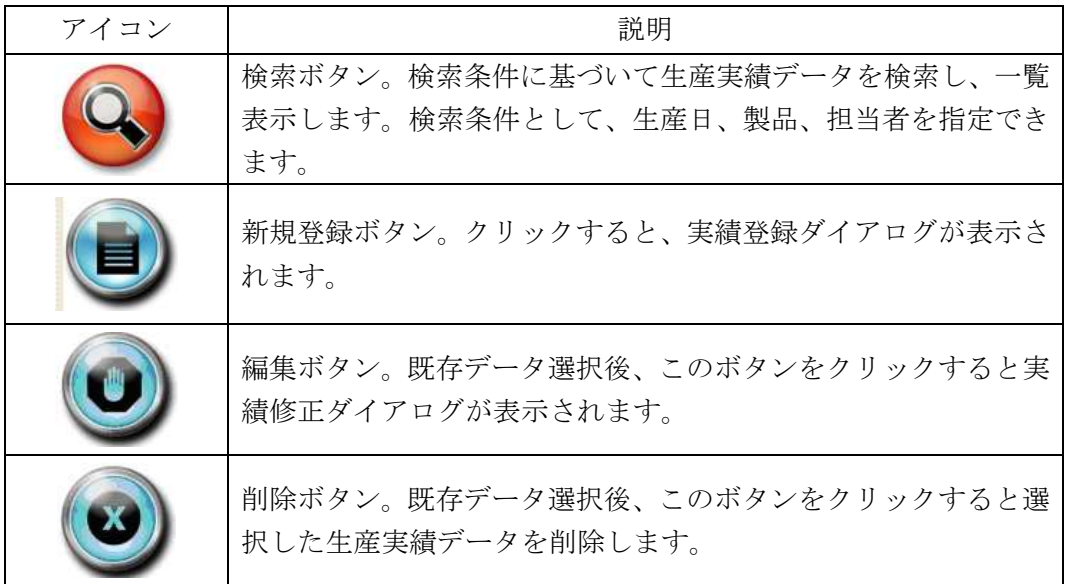

#### 3.5.1. 検索

生産実績の検索を行い、一覧に表示します。以下の検索条件を指定できます。

• 生産日

指定された期間内の生産実績を検索します。開始日を指定しない場合、終了日以前の全実績 が検索対象となります。

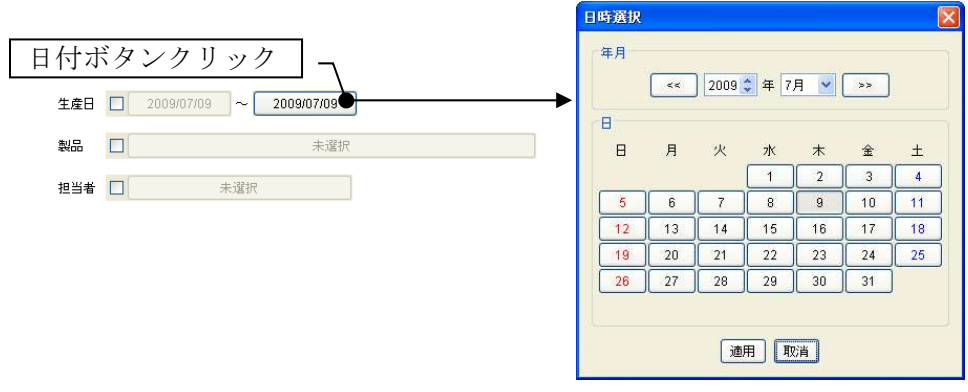

#### 図 26 生産日の指定

• 製品

製品を一覧から選択して指定します。製品を指定しない場合、すべての製品が検索対象とな ります。製品は、あらかじめ製品マスタに登録しておく必要があります(15 頁 3.2.7 参照)。

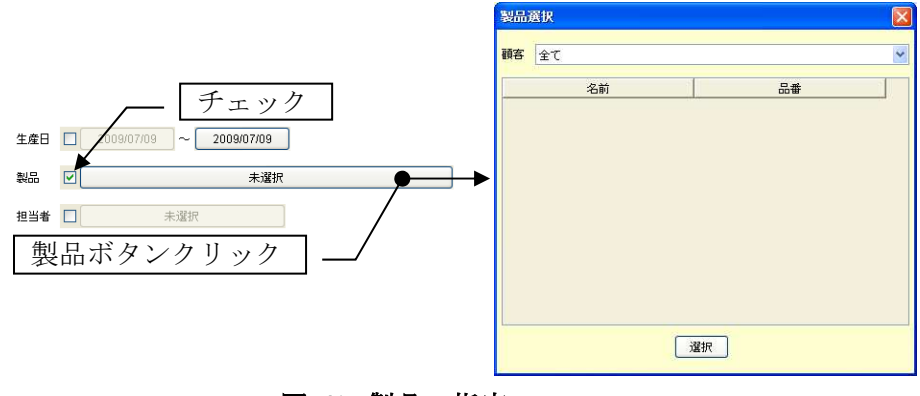

図 27 製品の指定

#### • 担当者

担当者を一覧から選択して指定します。担当者を指定しない場合、すべての担当者が検索対 象となります。担当者は、あらかじめ作業者マスタに登録しておく必要があります(12頁 3.2.2 参照)。

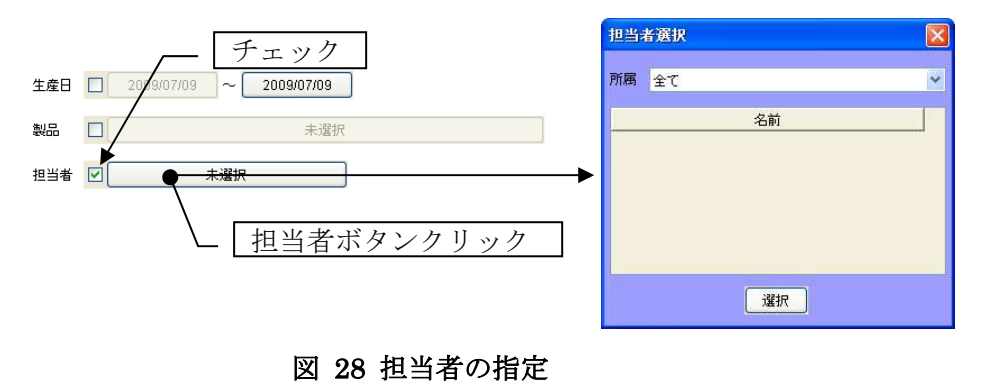

#### 3.5.2. 新規登録

生産実績の新規登録を行います。各項目を記入あるいは選択し、[登録]ボタンをクリックするとデー タが登録されます。

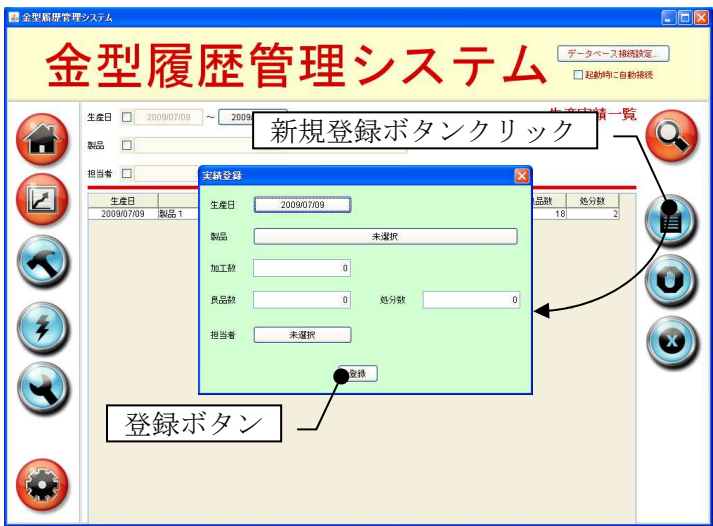

図 29 生産実績データの新規登録

## 3.5.3. 編集

既存の生産実績データを編集します。データを編集し、[修正]ボタンをクリックするとデータが更新 されます。

| 5 金型属歴管理システム | $-10$<br>金型履歴管理システム<br>データペース接続設定<br>□起動時に自動接続                                                                                                    |
|--------------|----------------------------------------------------------------------------------------------------|
|              | 編集対象データ選択<br>生産実績一覧<br>生産日<br>2009/07/09<br>п<br>製品<br>$\Box$<br>未還択<br>編集ボタンクリック<br>$\Box$<br>未還択<br>担当者<br>製品名<br>生産5<br>品番<br>良品数<br>姓分数<br>担当者<br>加工鞋<br>阿共精英<br><b>Alm</b><br>54321<br>20 <sub>1</sub><br>1. <b>R</b><br>200<br>A9 |
|              | 実績登録<br>生産日<br>2009/07/09<br>製品1/54321<br>製品<br>20<br>加工数<br>良品数<br>$\overline{2}$<br>18<br>処分数                                                                                                    |
|              | 阿井植夫<br>担当者<br>修正<br>修正ボタン                                                                                                    |

図 30 生産実績データの編集

## 3.5.4. 削除

既存の生産実績データを削除します。一覧からデータを選択し、削除ボタンをクリックします。

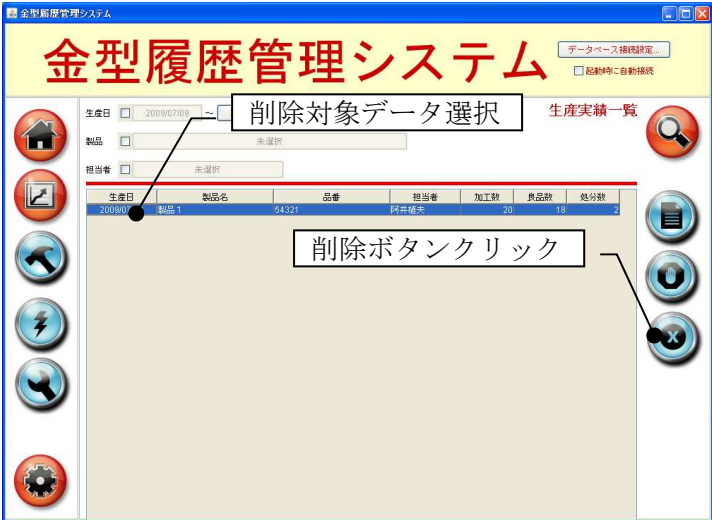

## 図 31 生産実績データの削除

#### 3.6. メンテナンス一覧画面

メンテナンス一覧画面では、メンテナンス内容の参照、修正、登録、ステータスの更新を行うことが できます。メイン画面のメンテナンス一覧ボタンをクリックすると、表示がメンテナンス一覧画面に切 り替わります(図 32)。

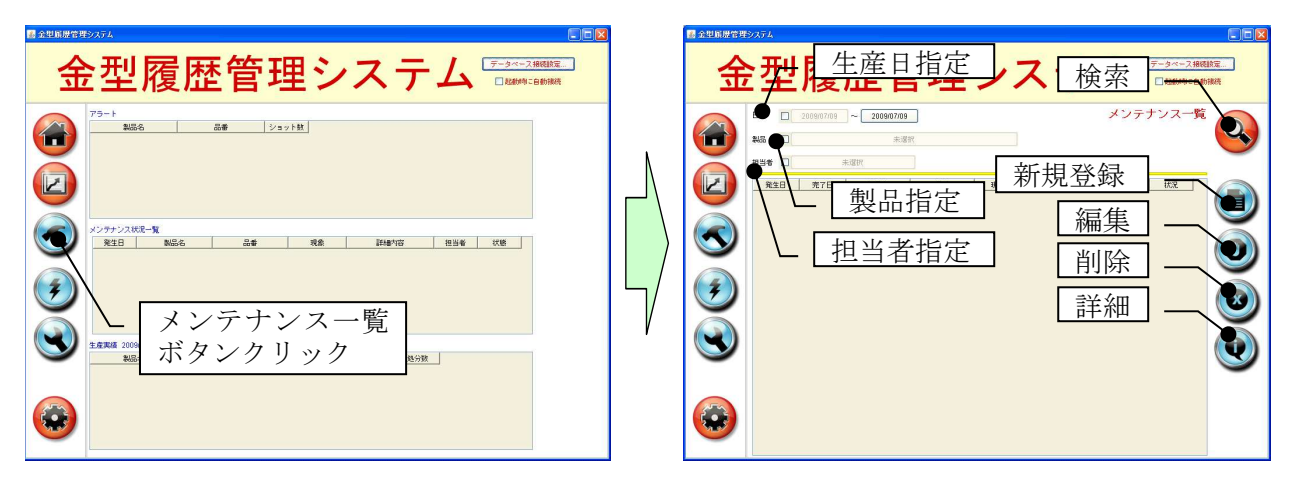

図 32 メンテナンス一覧画面への切り替え

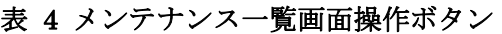

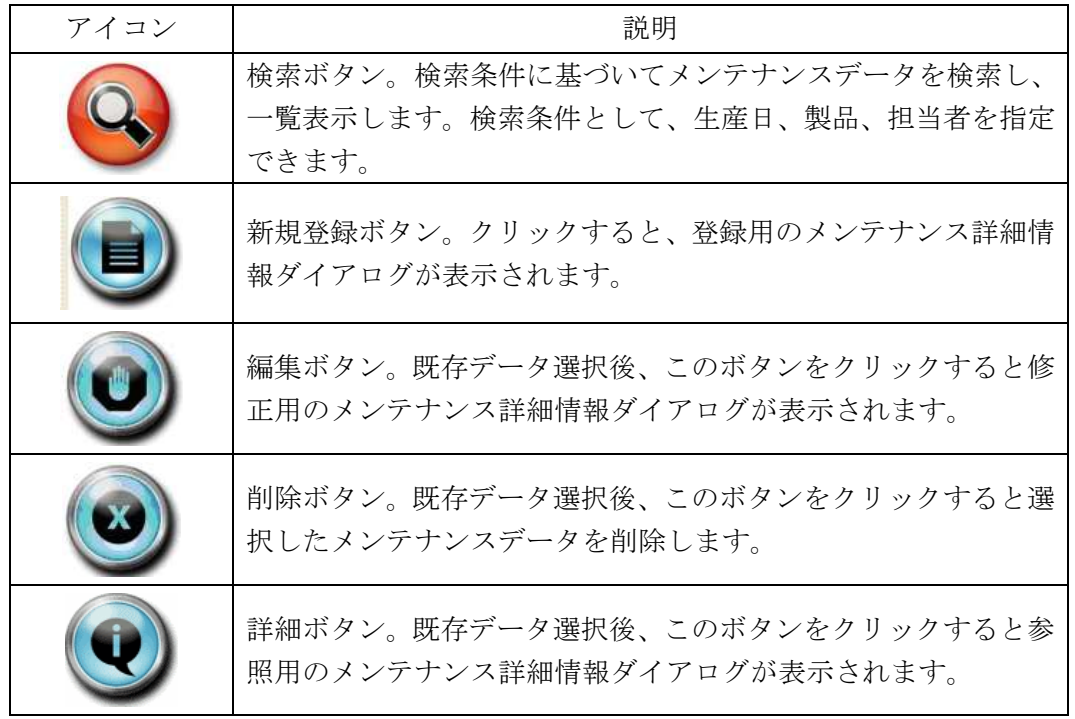

#### 3.6.1. 検索

メンテナンスデータの検索を行い、一覧に表示します。以下の検索条件を指定できます。

• 日付

指定された期間内のメンテナンスデータを検索します。開始日を指定しない場合、終了日以 前の全メンテナンスデータが検索対象となります。

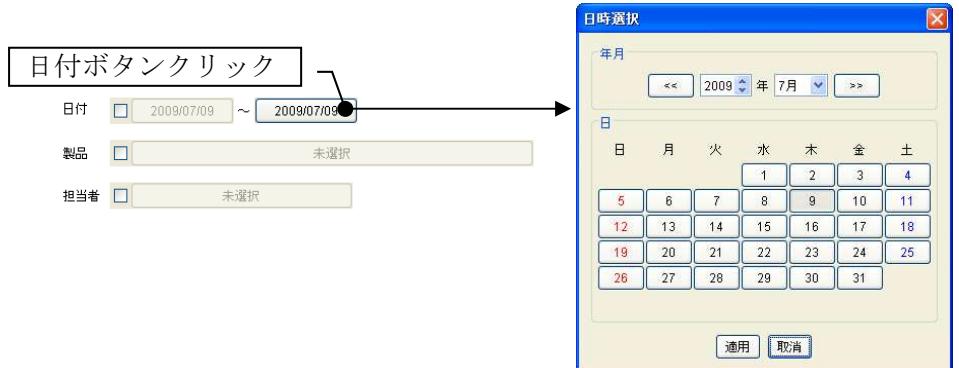

図 33 メンテナンス日の指定

• 製品

製品を一覧から選択して指定します。製品を指定しない場合、すべての製品が検索対象とな ります。製品は、あらかじめ製品マスタに登録しておく必要があります(15 頁 3.2.7 参照)。

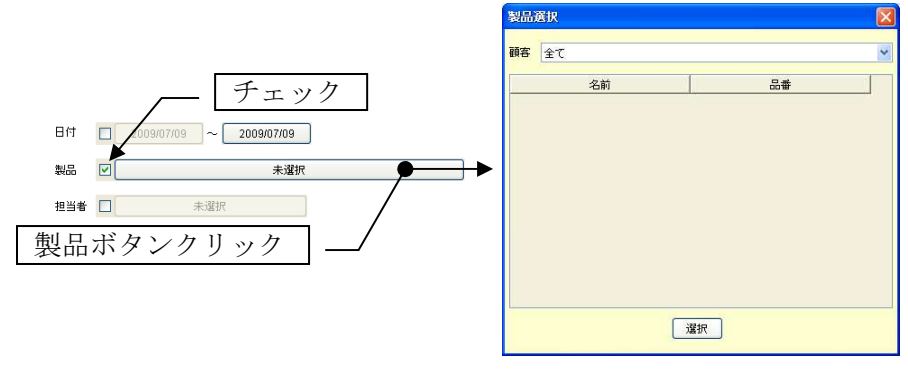

図 34 製品の指定

• 担当者

担当者を一覧から選択して指定します。担当者を指定しない場合、すべての担当者が検索対 象となります。担当者は、あらかじめ作業者マスタに登録しておく必要があります(12頁 3.2.2 参照)。

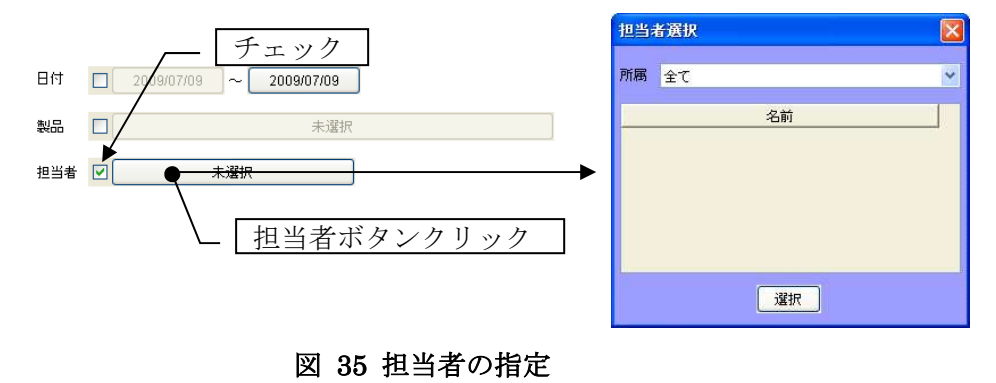

3.6.2. 新規登録

メンテナンスデータの新規登録を行います。以下の項目を記入あるいは選択し、[登録]ボタンをクリ ックするとデータが登録されます。

• ステータス

メンテナンスの状態を示します。以下の 4 項目のうちの 1 つをプルダウンリストから選択し ます。「製作完了」あるいは「対処完了」を選択した場合、メンテ日以下の項目の入力が可

#### 表 5 メンテナンスのステータス

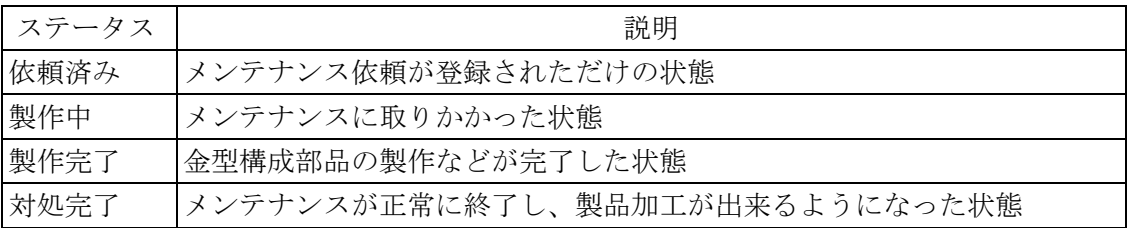

- 製品
- 金型名
- 部品番号
- 発生日
- 登録者
- 現象内容
- 詳細内容
- メンテ日
- メンテ担当者
- メンテ内容
- メンテ詳細
- メンテ費用
- ユーザー設定ショット数 メンテナンスによってショット数の上限値が変更された場合には、値を修正します。
- ユーザー設定ショット数の優先可否 ショット数の上限値として、メーカー保証値よりもユーザー設定値を優先する場合にはチェ ックします。

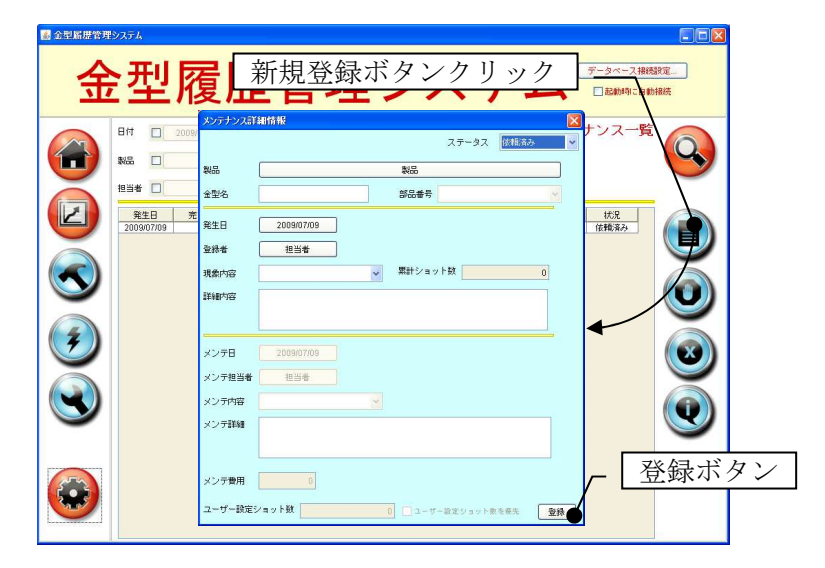

図 36 メンテナンスデータの新規登録

#### 3.6.3. 編集

既存のメンテナンスデータを編集します。データを編集し、[修正]ボタンをクリックするとデータが 更新されます。

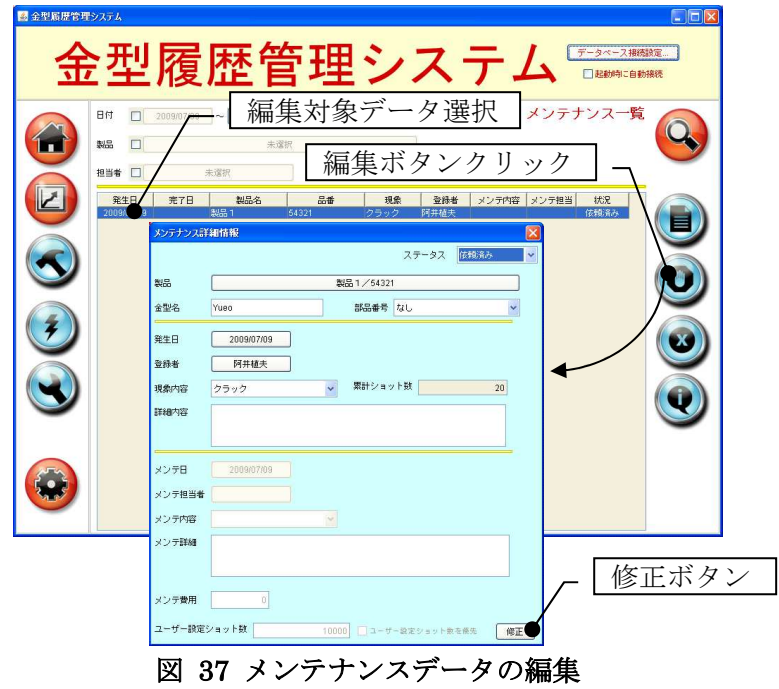

## 3.6.4. 削除

既存のメンテナンスデータを削除します。一覧からデータを選択し、削除ボタンをクリックします。

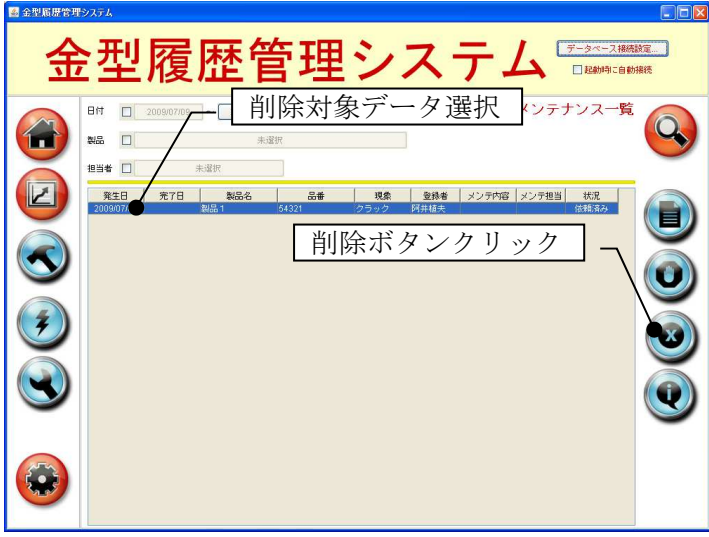

図 38 メンテナンスデータの削除

## 3.6.5. 詳細

既存のメンテナンスデータを参照します。一覧からデータを選択し、[詳細]ボタンをクリックします。 データの編集は行えません。

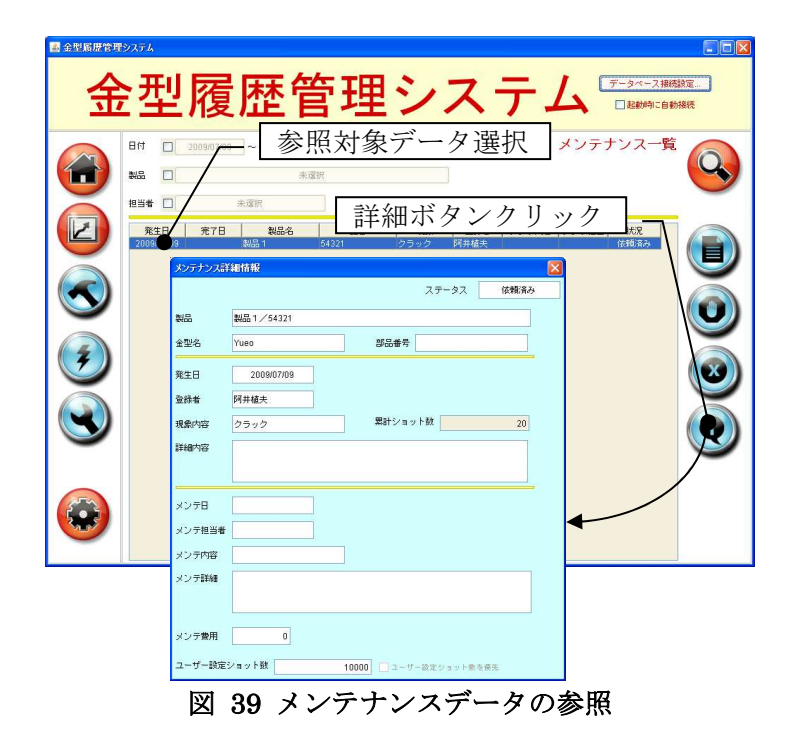

## 付録 データベーステーブル構成

(1) 所属テーブル(テーブル名: group)

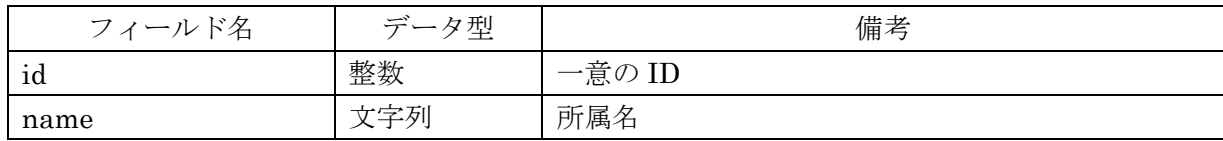

(2) 作業者テーブル(テーブル名: staff)

| フィールド名  | データ型 | 備考     |
|---------|------|--------|
| id      | 整数   | 一意の ID |
| name    | 文字列  | 作業者名   |
| number  | 文字列  | 社員番号   |
| groupid | 整数   | 所属 ID  |

(3) 顧客テーブル(テーブル名: customer)

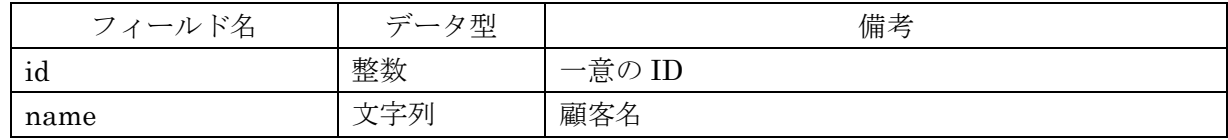

## (4) 金型テーブル(テーブル名: die)

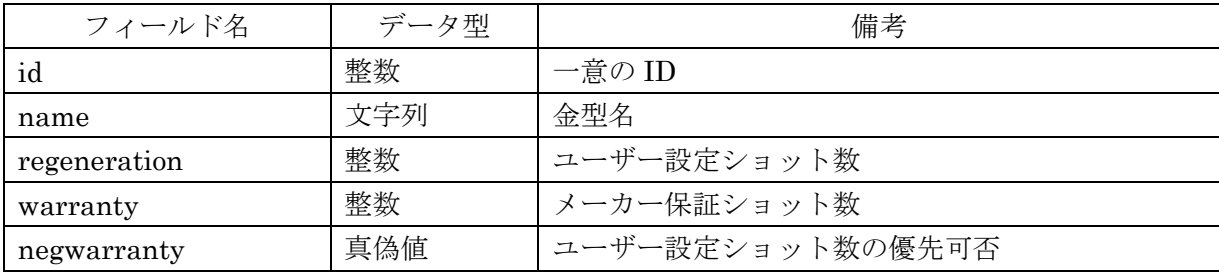

## (5) 金型部品テーブル(テーブル名: parts)

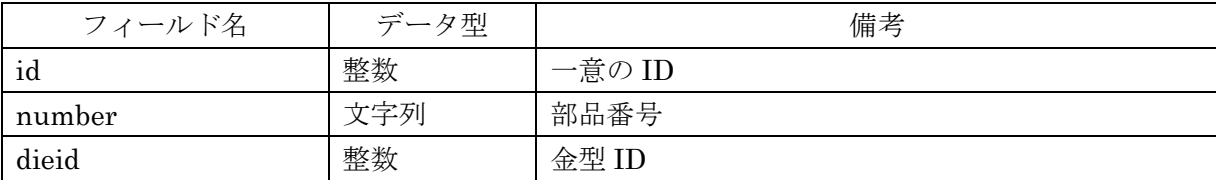

(6) 機械テーブル(テーブル名: machine)

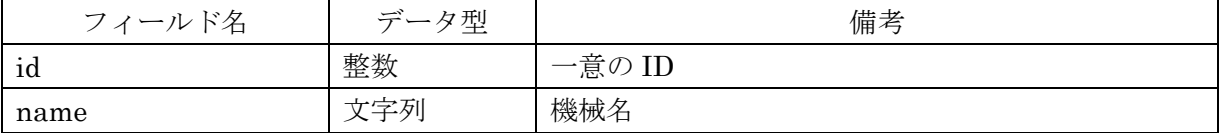

(7) 材質テーブル(テーブル名: material)

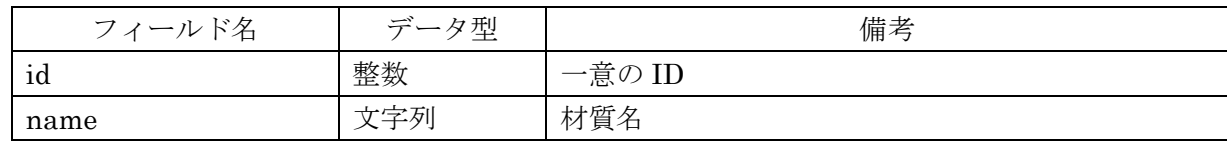

(8) 製品テーブル(テーブル名: customer)

| フィールド名     | データ型 | 備考     |
|------------|------|--------|
| id         | 整数   | 一意の ID |
| name       | 文字列  | 製品名    |
| code       | 文字列  | 品番     |
| dieid      | 整数   | 金型 ID  |
| customerid | 整数   | 顧客 ID  |

(9) 製品関連情報テーブル(テーブル名: productlink)

| フィールド名              | データ型 | 備考                      |
|---------------------|------|-------------------------|
| productid           | 整数   | 製品 ID                   |
| spm                 | 整数   | SPM (Stroke Per Minute) |
| atonce              | 整数   | 取数                      |
| material            | 整数   | 材質 ID                   |
| $\mathbb{T}$        | 実数   | 材料板厚                    |
| W                   | 実数   | 材料板巾                    |
| P                   | 実数   | 材料送りピッチ                 |
| targetProductNumber | 整数   | 目標生産数                   |
| machine             | 整数   | 機械 ID                   |

(10) 現象区分テーブル(テーブル名: phenomclass)

| フィールド名 | データ型 | 備考     |
|--------|------|--------|
| id     | 整数   | 一意の ID |
| name   | 文字列  | 現象区分名  |

(11) メンテ区分テーブル(テーブル名: mainteclass)

| フィールド名 | データ型 | 備考        |
|--------|------|-----------|
| id     | 整数   | 一意の ID    |
| name   | 文字列  | メンテナンス区分名 |

(12) 生産実績テーブル(テーブル名: production)

| フィールド名    | データ型 | 備考     |
|-----------|------|--------|
| id        | 整数   | 一意の ID |
| productid | 整数   | 製品 ID  |
| pdate     | 日付   | 生産日    |
| staffid   | 整数   | 担当者 ID |
| total     | 整数   | 加工数    |
| gnum      | 整数   | 良品数    |
| bnum      | 整数   | 処分数    |

(13) メンテナンステーブル(テーブル名: maintenance)

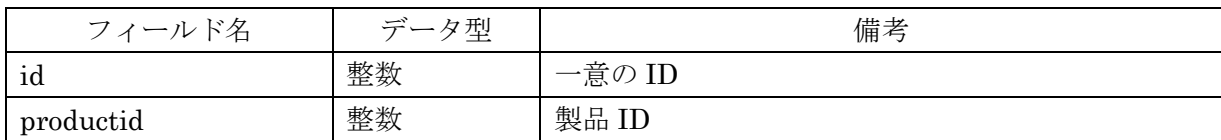

| dieid      | 整数  | 金型 ID        |
|------------|-----|--------------|
| diepartsid | 整数  | 金型部品 ID      |
| oday       | 日付  | 発生日          |
| cday       | 日付  | 完了日          |
| pstaffid   | 整数  | 登録者 ID       |
| mstaffid   | 整数  | メンテナンス担当者 ID |
| pclassid   | 整数  | 現象区分 ID      |
| pcomment   | 文字列 | 現象詳細         |
| mclassid   | 整数  | メンテナンス区分ID   |
| mcomment   | 文字列 | メンテナンス内容     |
| mcost      | 実数  | メンテナンス費用     |
| statusid   | 整数  | ステータスID      |

(14) ステータステーブル(テーブル名: status)

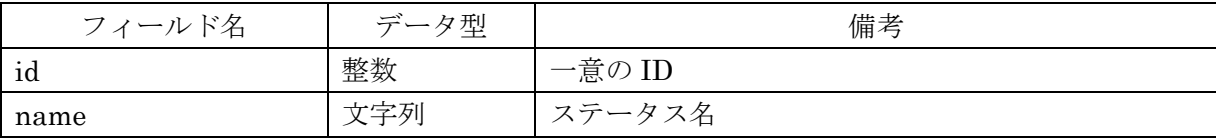